## **EXE** 文件加密加密狗(**U** 盾)认证加密教程

**[www.DRMsoft.cn](http://www.drmsoft.cn)**

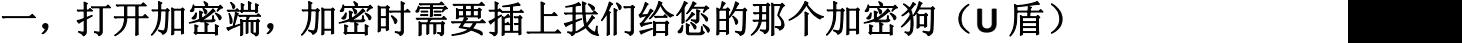

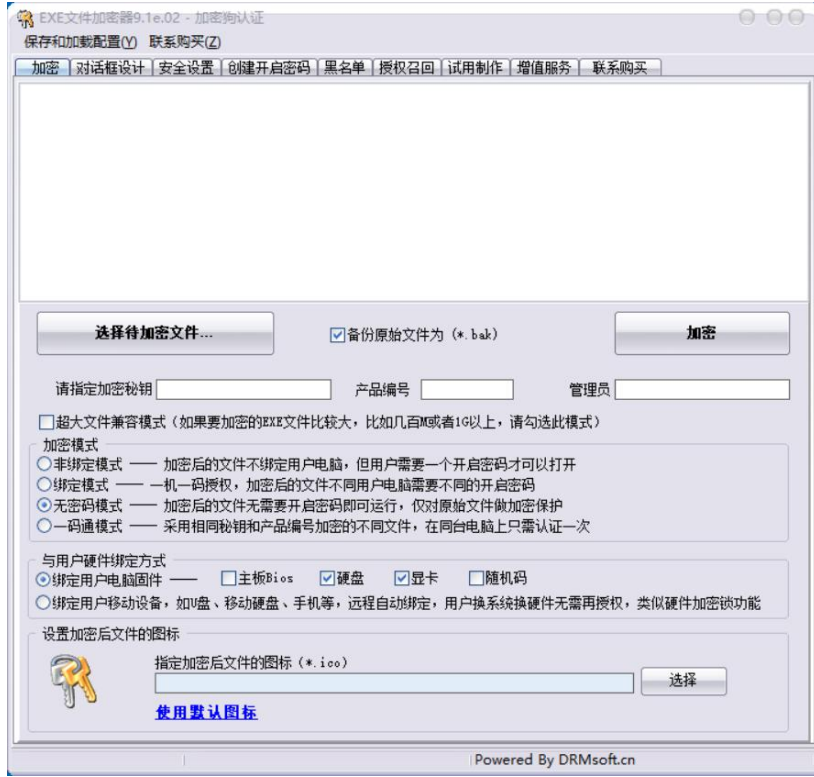

## 二、选择要加密的文件,可以多选

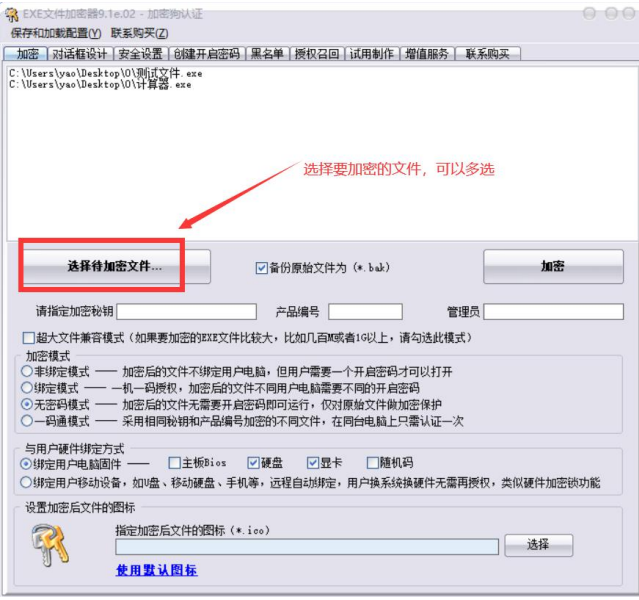

三,设置加密密钥,编号,管理员。 加密密钥可以自己设置,用来对文件进行加密; 编号用来对文件进行分类; 管理员是我们给您分配的那个管理员;

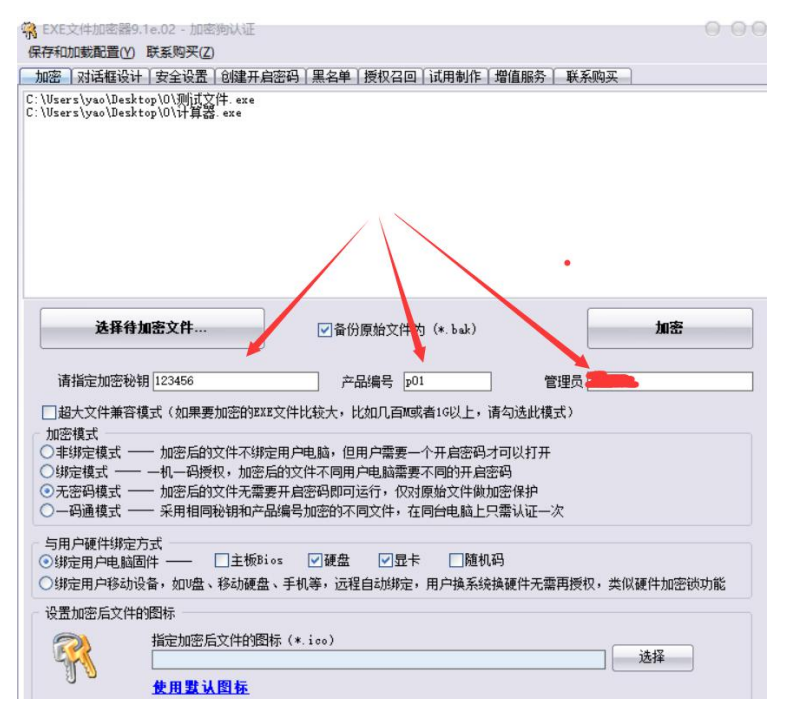

四,点击加密按钮开始加密,加密后生成加密后的文件和备份文件, 如果其他地方有备份的话可以不保留备份文件,只需要加密后的文件

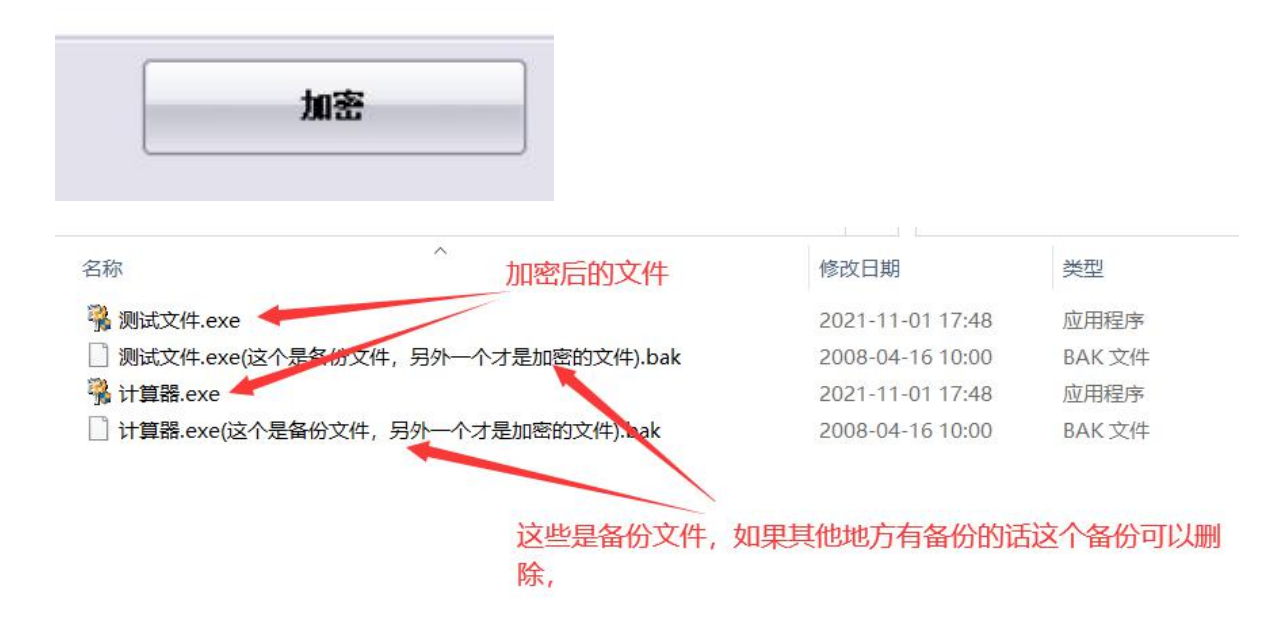

五、加密后的文件和授权后的加密狗一起给用户就行,用户插上加密 狗就可以打开加密后的文件,加密狗授权方式如下(文件只需要加密 一次,然后可以授权不同的加密狗):

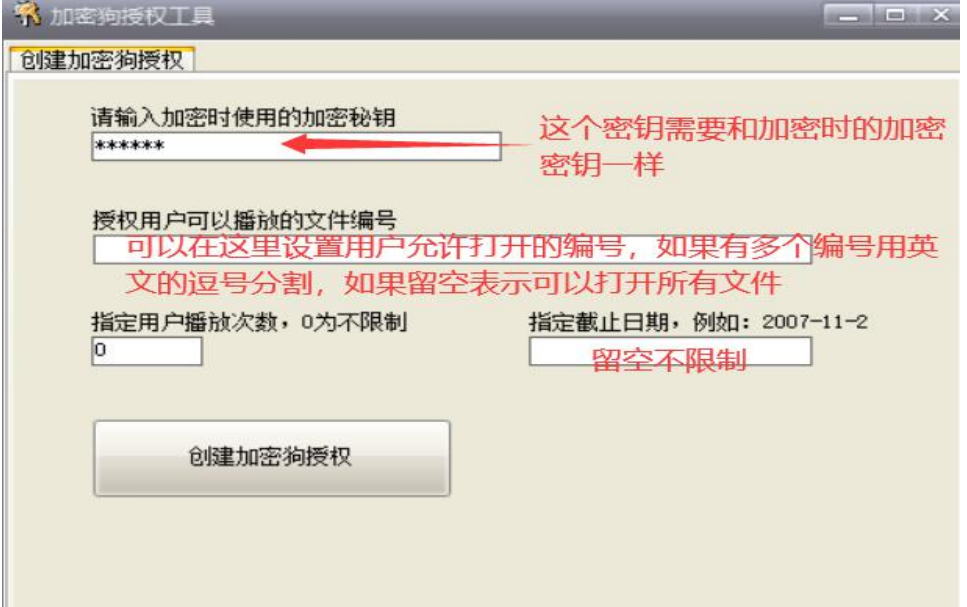